# **Providing Electronic Consent for Form 1095-C: A Step-by-Step Process**

8 Steps

Created by

Wurk Training & Development

Creation Date

June 29, 2023

Last Updated June 29, 2023

## **Start Here**  $\mathbb{Z}$  8 Steps

Start by navigating to your hamburger menu on the left side of your screen

#### **STEP 1**

### **[Click on My HR](https://secure2.saashr.com/ta/TPCO.home?rnd=AKI&showAdmin=1&InFrameset=1&sft=AKGVNDXUII&ActiveSessionId=11625369496#home)**

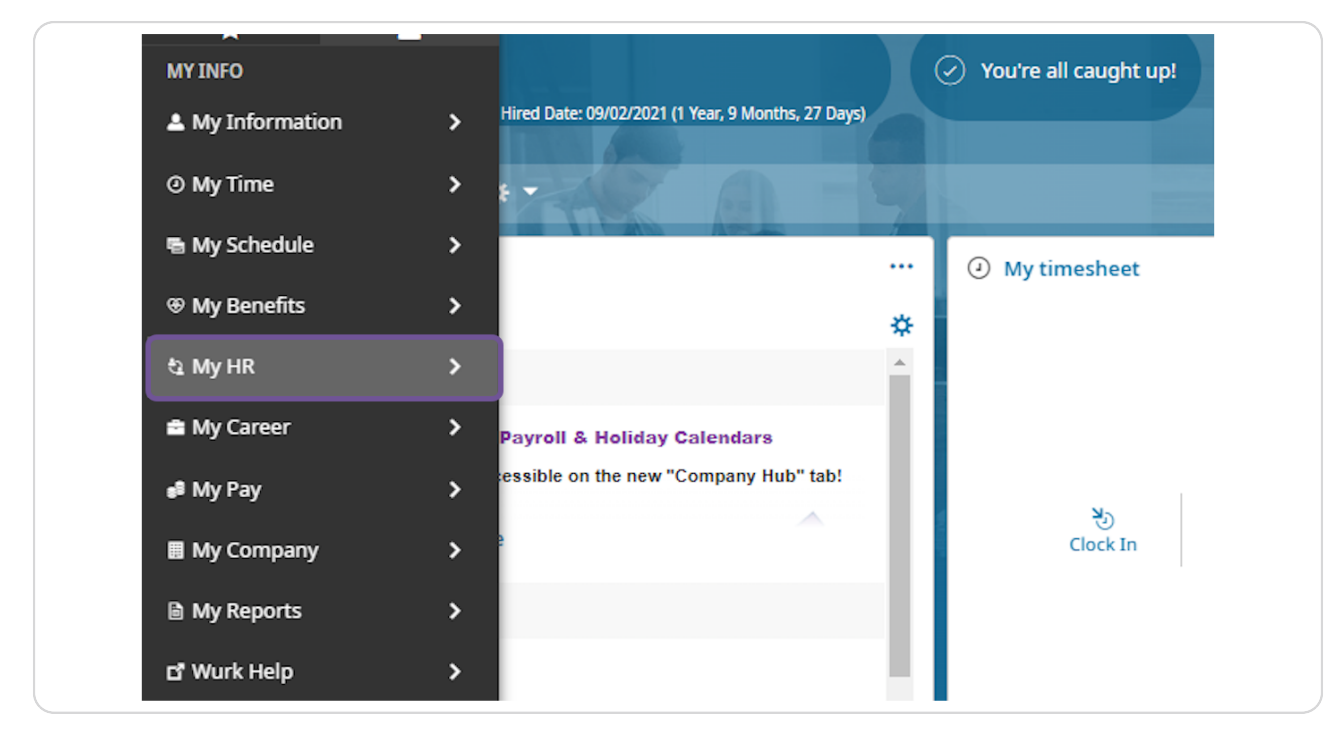

#### **STEP 2**

#### **Click on Forms**

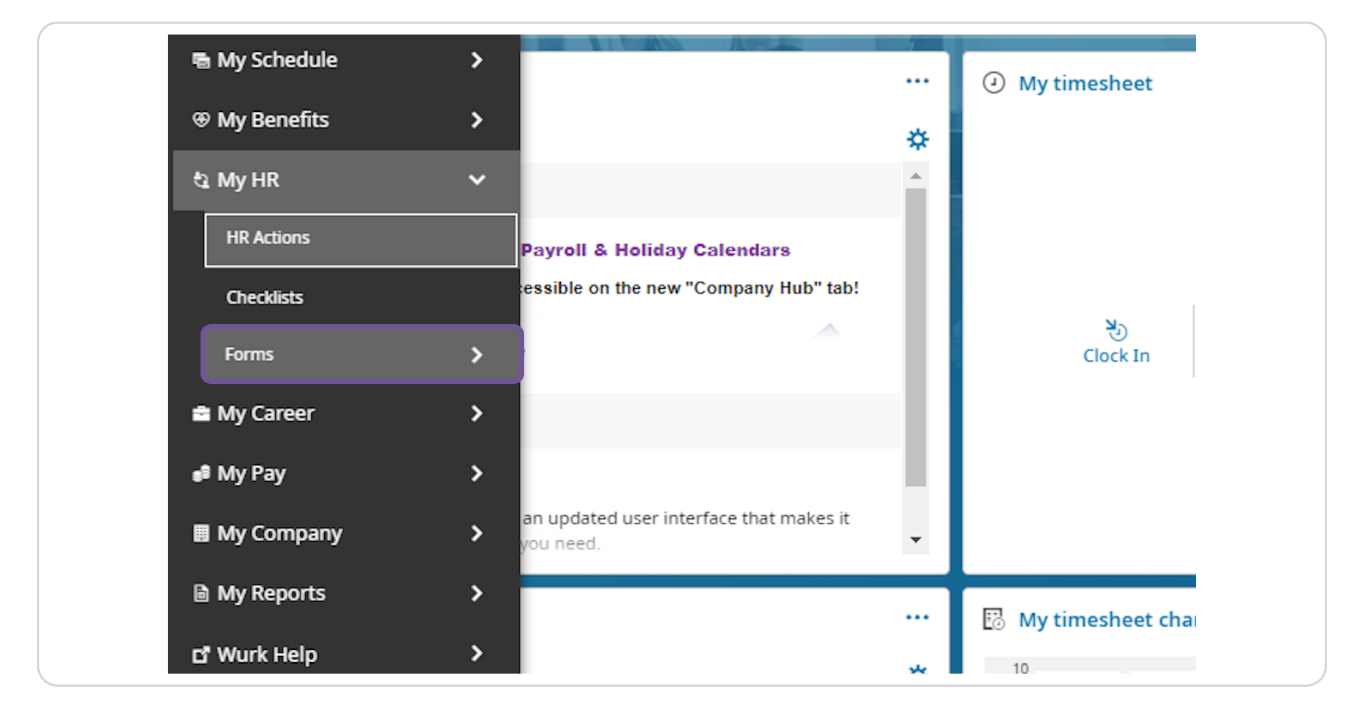

#### **STEP 3**

#### **Click on Government Forms**

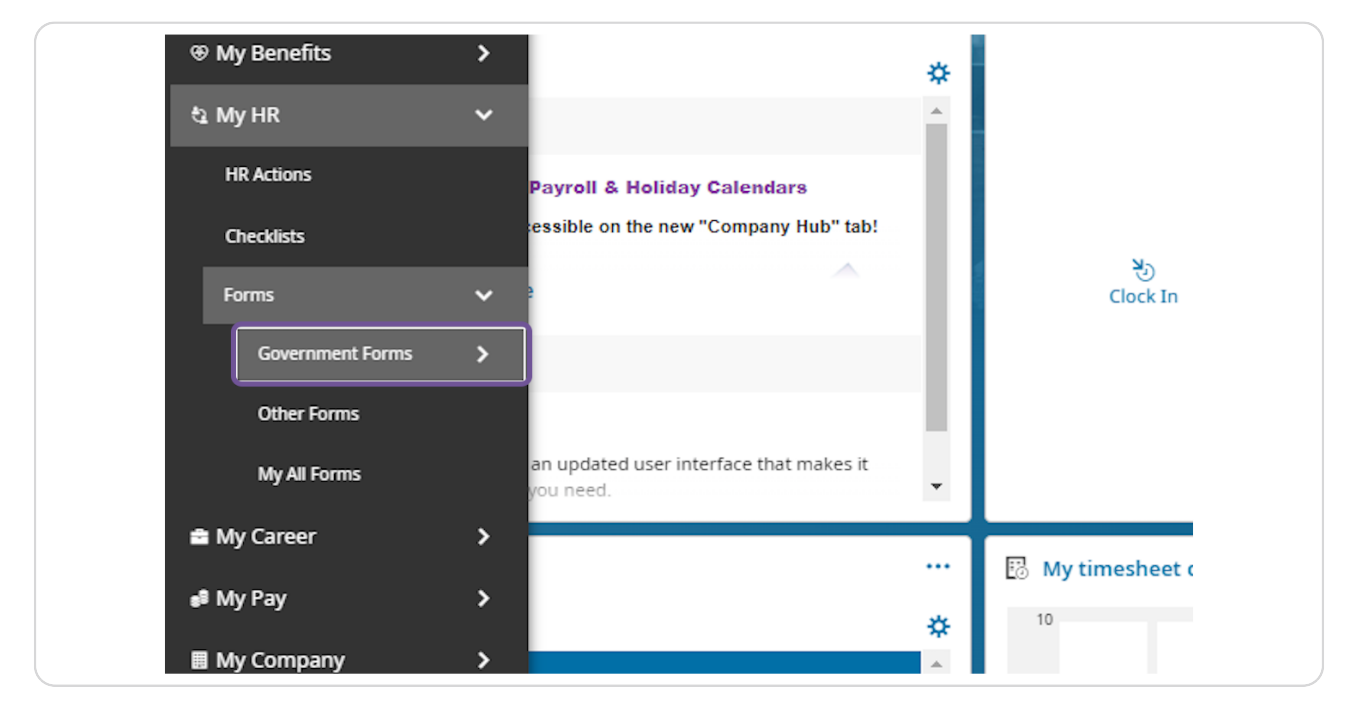

#### **STEP 4**

## **Click on 1095-C**

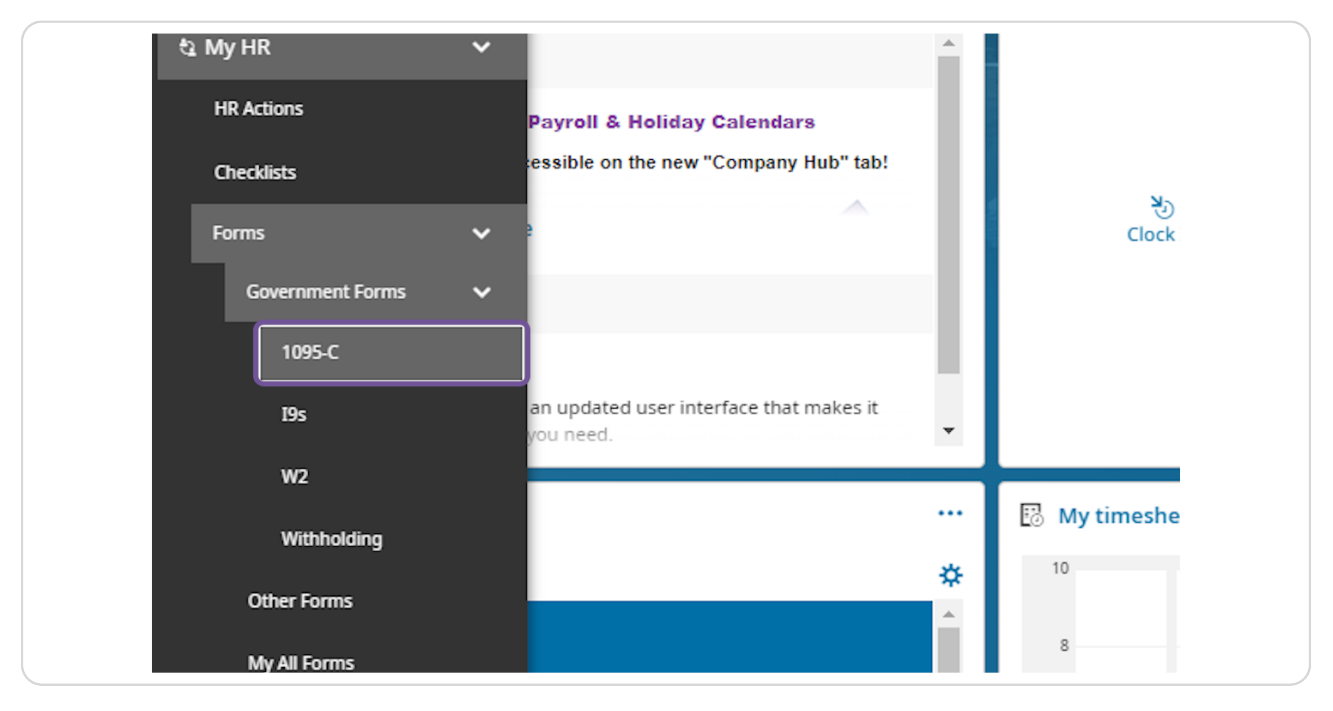

#### **STEP 5**

## **[Click on Electronic Consent in the top right corner](https://secure2.saashr.com/ta/TPCO.home?rnd=AKI&showAdmin=1&InFrameset=1&sft=AKGVNDXUII&ActiveSessionId=11625369496#hr/forms/government/form1095c)**

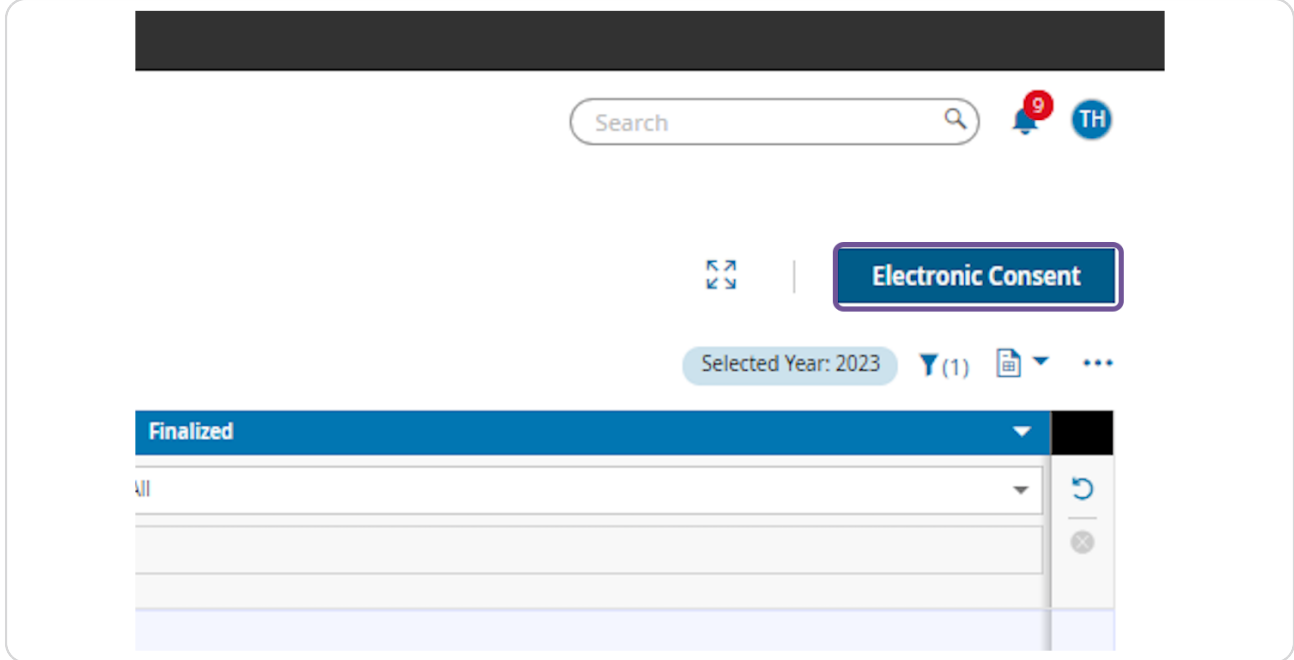

**STEP 6**

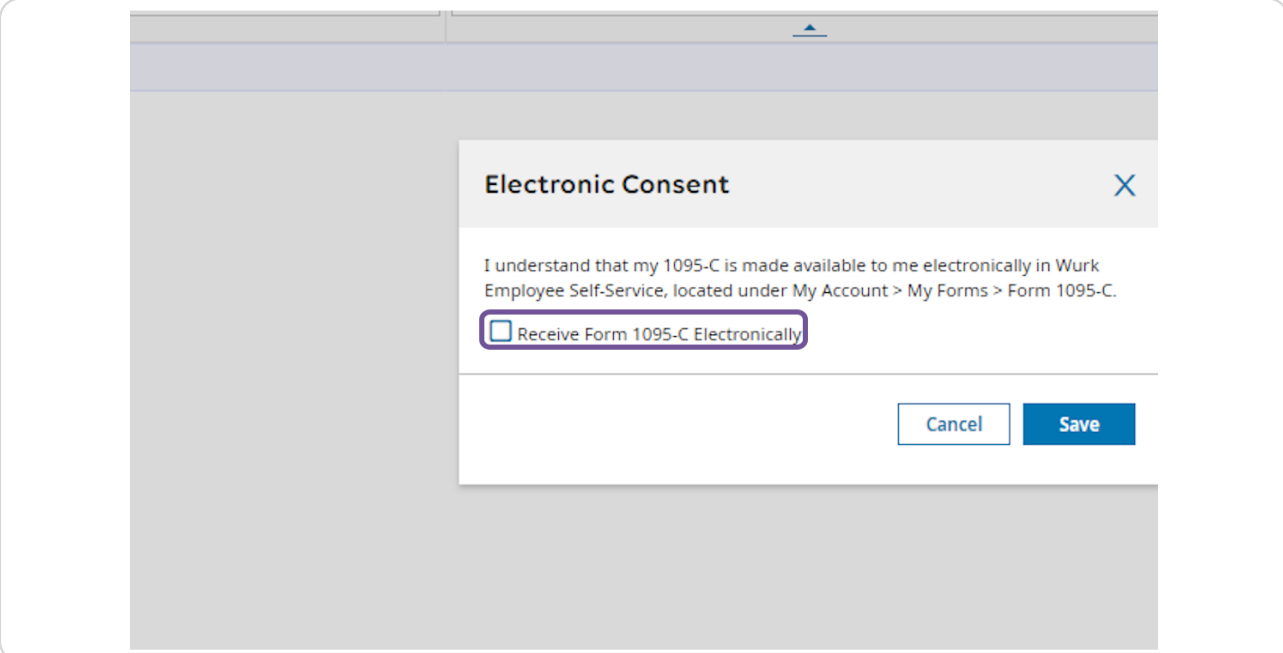

## **Check the box next to "Receive Form 1095-C Electronically"**

#### **STEP 7**

## **Once the box is checked, please click "Save"**

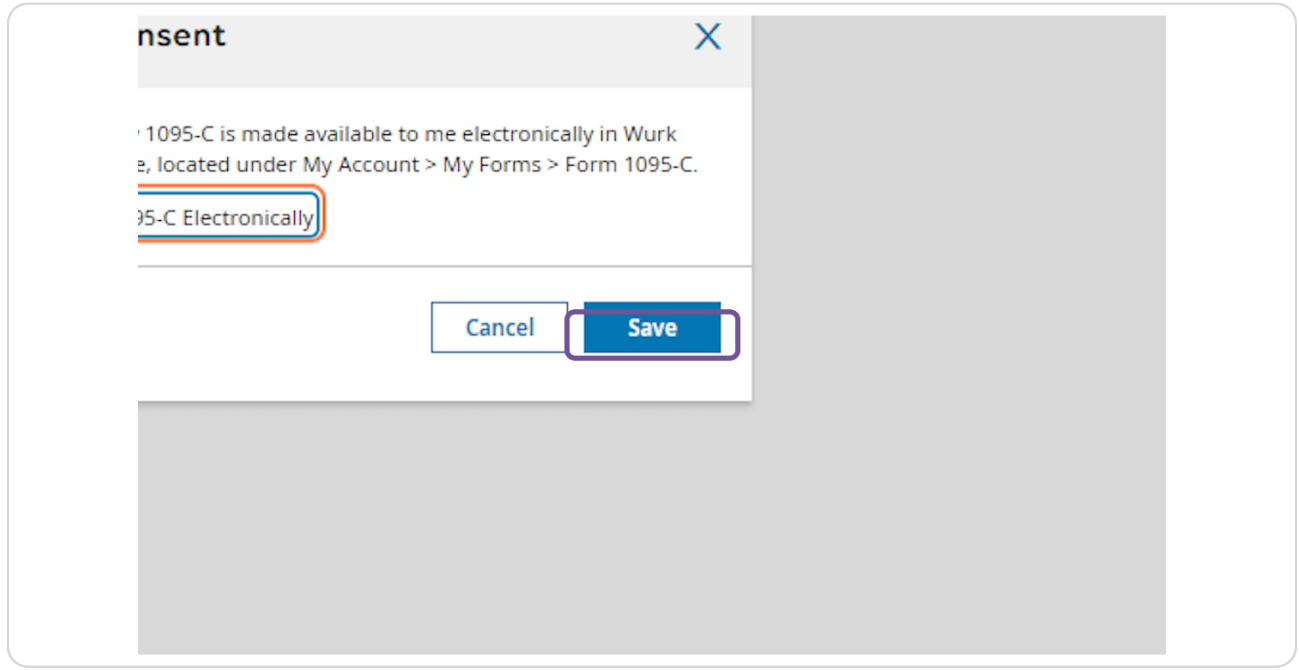

```
STEP 8
```
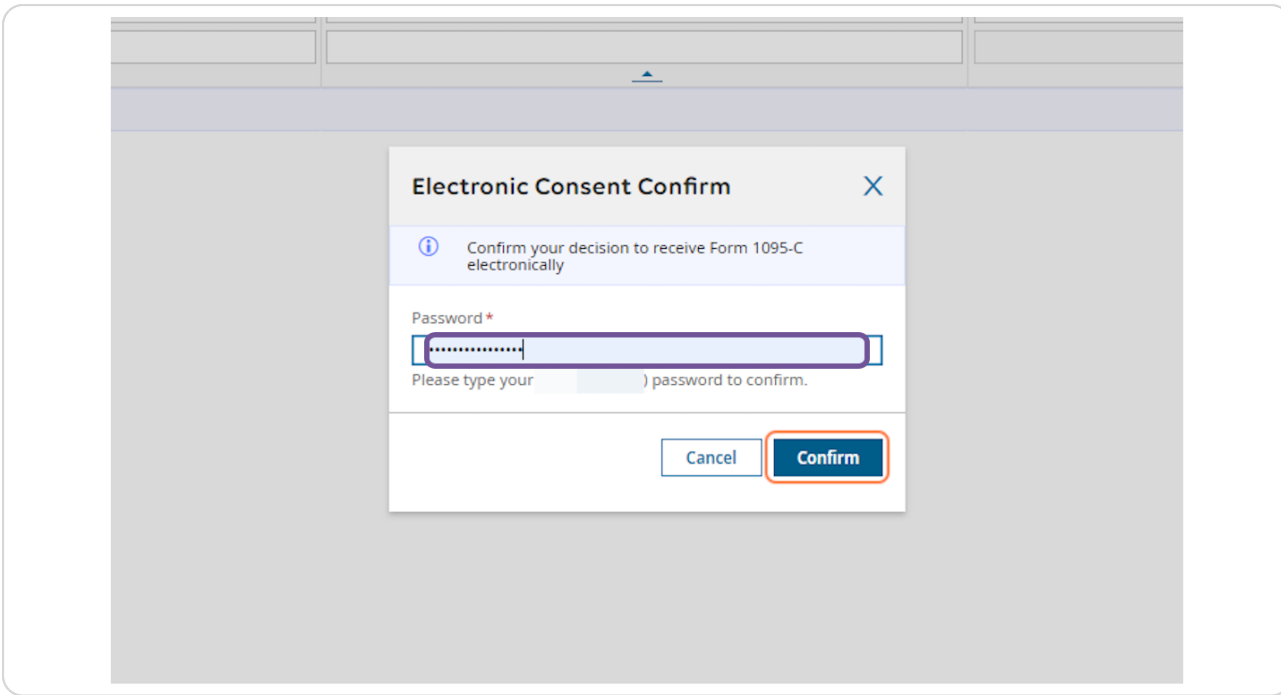

## Enter your system password, then click "Confirm"

### Complete!

You have now opted to receive your 1095-C electronically!

\*Please Note- To rescind your consent to receive electronically, simply follow the steps above, un-check the box and re save!